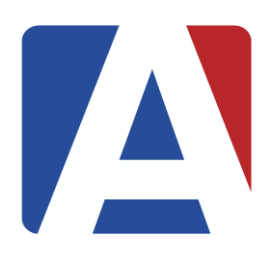

# **AERIES - GUÍA PARA PADRES / TUTORES**

#### **CÓMO CREAR UNA CUENTA EN EL PORTAL DE AERIES**

Por motivos de seguridad, cada padre / tutor, antes de crear su propia cuenta de padre / tutor en el portal de Aeries, deben revisar las instrucciones que se enviaron por correo electrónico y / o por correo a su domicilio principal del estudiante. Esto le proporcionará el número de identificación (ID) DE ESTUDIANTE, EL CÓDIGO DE VERIFICACIÓN Y EL NÚMERO DE TELÉFONO que tenemos en el sistema de Aeries. Estos tres elementos deben coincidir para poder crear su cuenta. Si ingresa un número de teléfono diferente, al que tenemos en Aeries no podrá verificar que usted puede tener acceso a la cuenta del estudiante. Si no puede localizarlo, comuníquese con la secretaria de inscripciones de su escuela.

Una vez que haya localizado esta información, haga clic en **[este enlace](https://www.google.com/url?q=https%3A%2F%2Fparent.sduhsd.net%2FParentPortal%2FCreateNewPortalAccount.aspx&sa=D&sntz=1&usg=AFQjCNE9h-sc1ymqIX-wBF-azeFwiQ5p2Q)**, seleccione "Crear nueva cuenta" y siga las instrucciones proporcionadas.

## **CÓMO USAR AERIES**

Cuando inicie su sesión en su cuenta del portal de Aeries, verá la página 'Resumen de clase'. Esto proporciona una descripción general del progreso académico de su estudiante. Podrá verificar sus calificaciones, así como también ver si su estudiante tiene tareas que no ha completado.

Para ver detalladamente esta información, seleccione uno de los enlaces en la parte superior de la página. Por ejemplo, haga clic en "Calificaciones" y seleccione "Resumen de calificaciones". Esto le permitirá ver la puntuación de cada tarea, así como su categoría (por ejemplo, tarea, examen, presentación, etc.).

#### **RESUMEN DE ASISTENCIA**

Siempre que ingrese a la página de inicio de Aeries, encontrará un resumen actualizado de la asistencia de su estudiante de cada clase. Esto proporciona una descripción general del principio del año escolar hasta ahora. Puede usar esto para monitorear las ausencias, tardanzas y ausencias injustificadas.

## **CONFIGURACIÓN DE NOTIFICACIONES**

Una vez que haya configurado su cuenta de Aeries, puede determinar cómo le gustaría recibir los diferentes tipos de anuncios.

Haga clic en el círculo donde están sus iniciales para ver una lista. Seleccione 'NOTIFICACIONES'. Ahora seleccione las casillas para indicar cómo le gustaría recibir cada los diferentes anuncios.

Nota: Todos los anuncios de emergencia se enviarán automáticamente en todos los formatos.

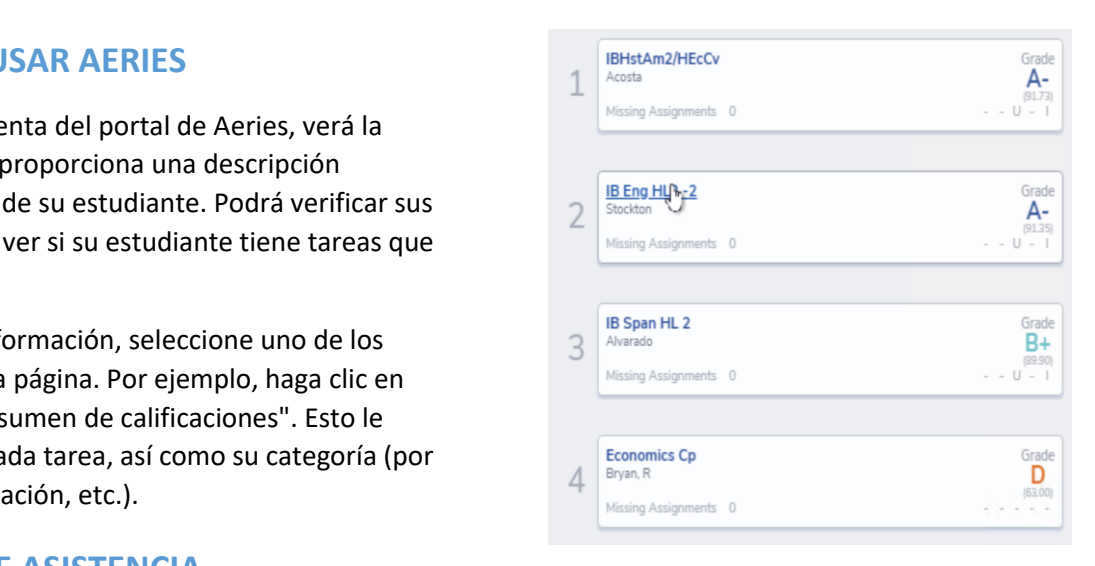

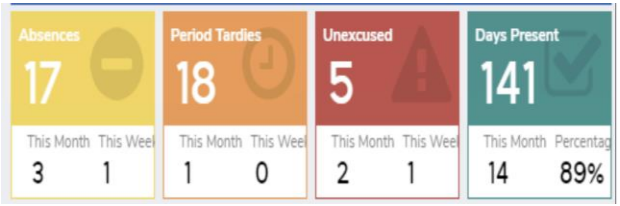

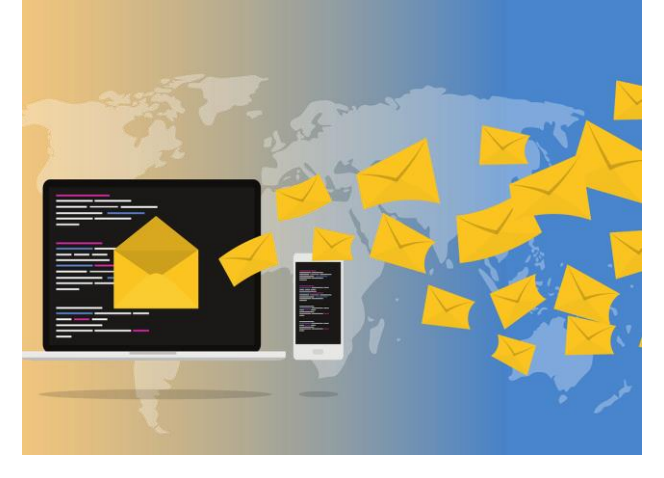